## **VPN KULLANIM KLAVUZU**

ihtiyaç olan VPN İnstaller dosyası [https://bidb.sivas.edu.tr/FortiClientVPNOnlineInstaller\\_7.0.zip](https://bidb.sivas.edu.tr/FortiClientVPNOnlineInstaller_7.0.zip) bağlantısından indirildikten sonra yükleme yazılımı çalıştırılır.

Kurulum ekranında Secure Remote Access seçilip sonraki ekranlarda da Next butonuna tıklayarak kurulum tamamlanır.

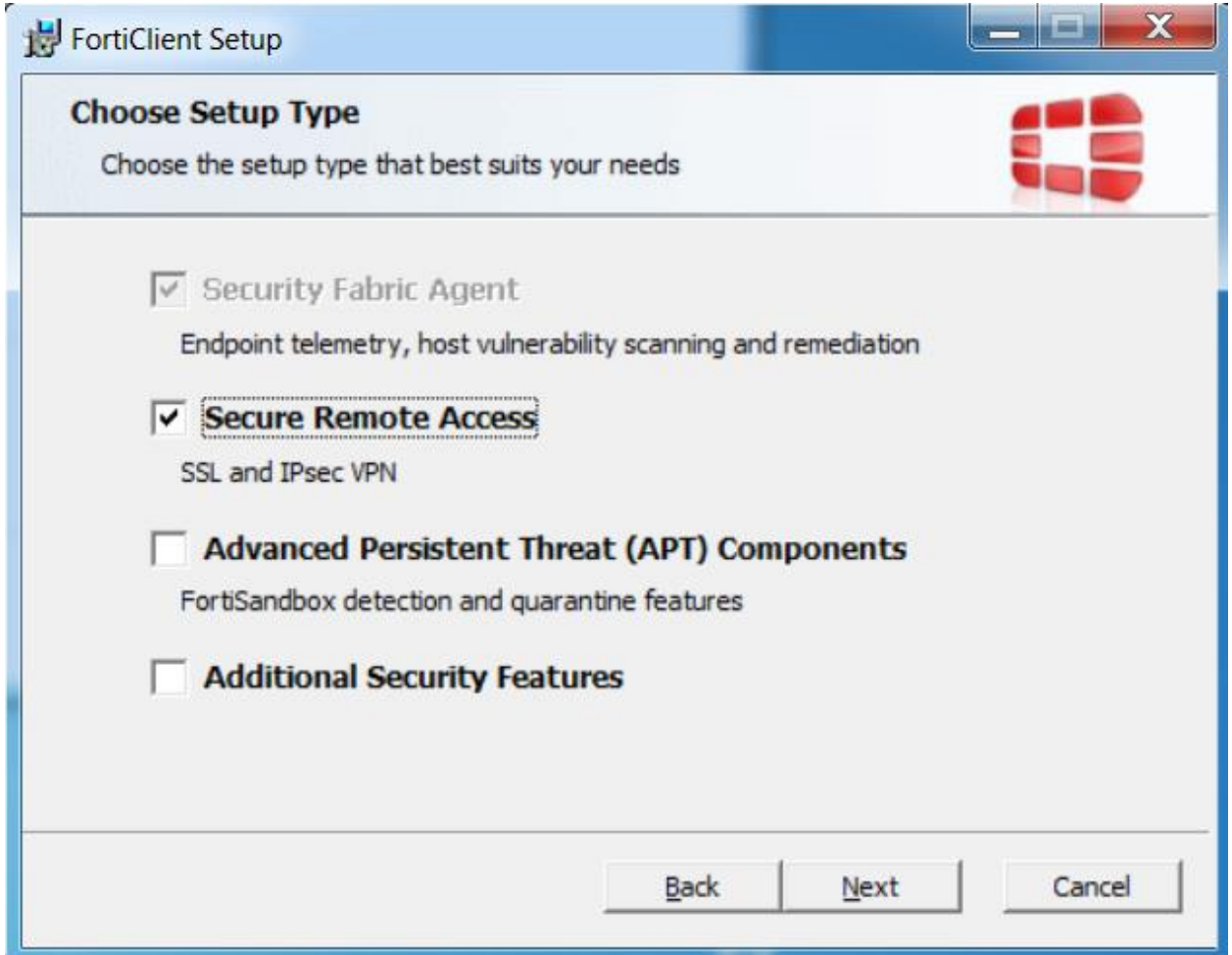

Kurulum tamamlandıktan sonra masaüstündeki FortiClient isimli yazılım çalıştırılır.

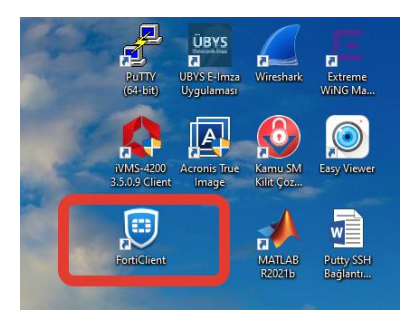

Açılan pencerede önce REMOTE ACCESS butonuna sonra Configure VPN butonuna tıklanır.

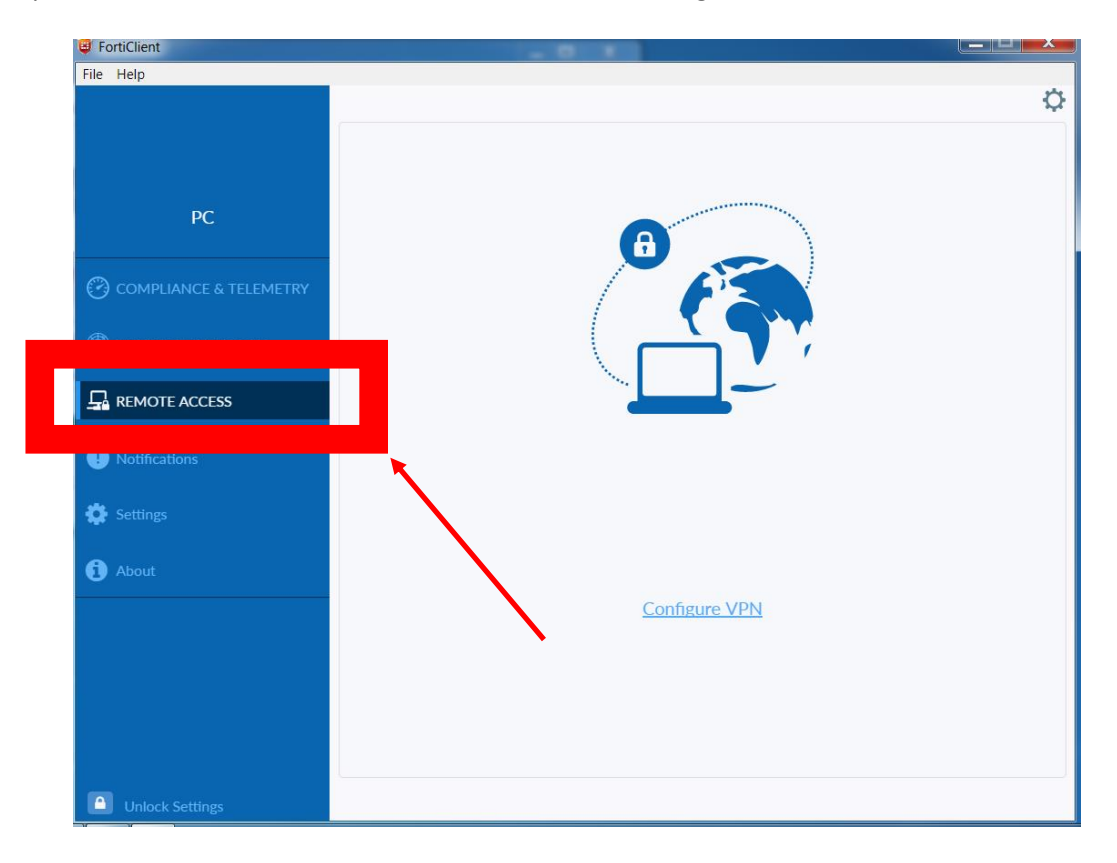

Açılan pencerede aşağıda sarı ile işaretlenen yerler yine aşağıdaki bilgiler doğrultusunda doldurulur ve SAVE butonuna tıklanır.

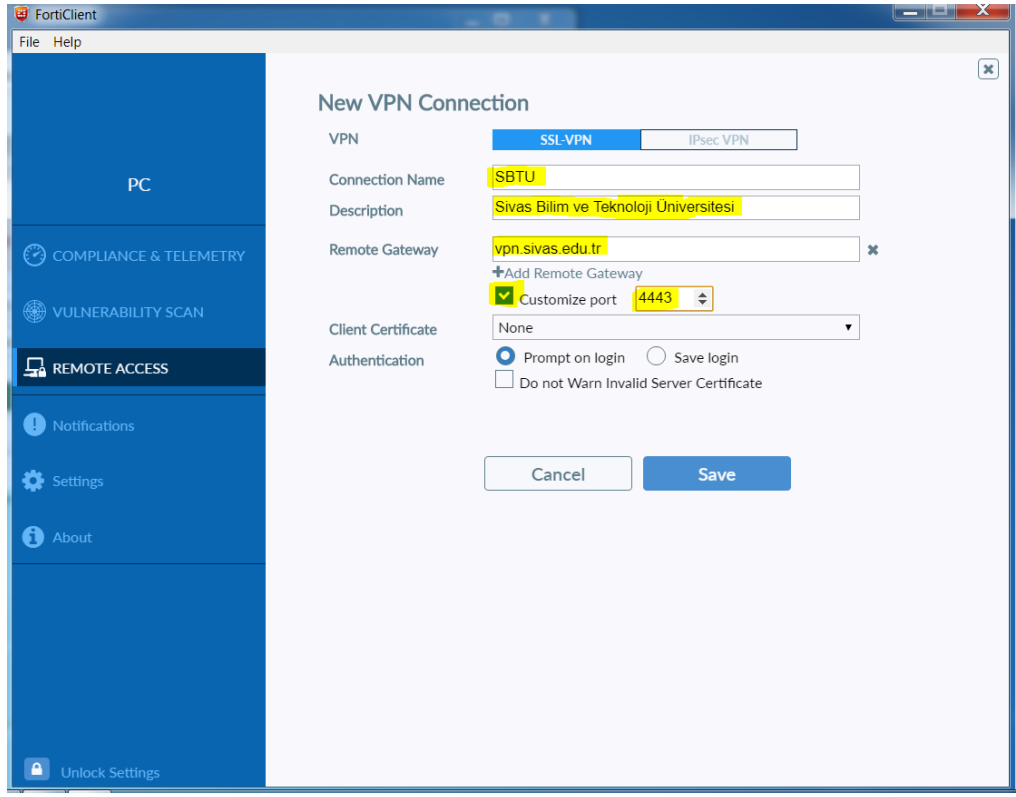

Bu aşamadan sonra sizin için belirlenen vpn kullanıcısı bilgileri girilerek Connect Butonuna tıklanır.

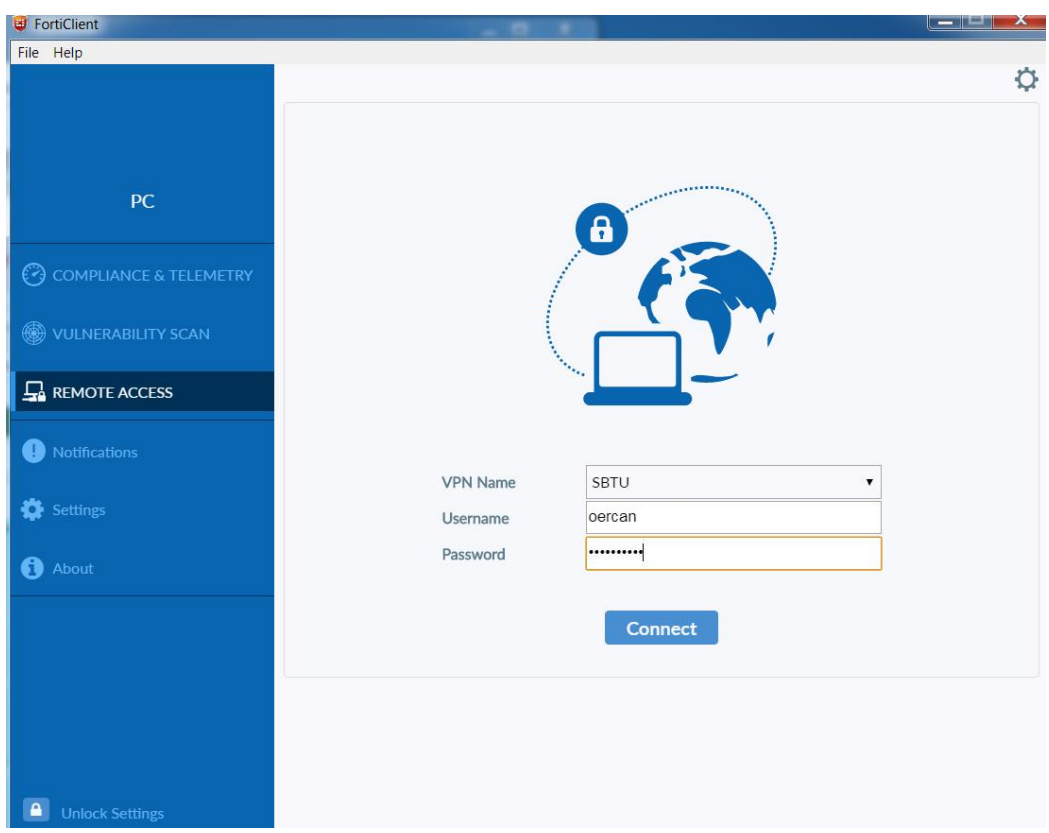

**İlk kez bağlantı yaptığınızda sizden sertifika bilgisini onaylamanızı isteyecektir ve bu ekran önünüzdeki ekranın arkasında kalır. Ana ekranı simge durumunda küçültmeden göremezsiniz ve belli bir yerde takıldı ve bağlantı yapılamıyor zannedebilirsiniz. Forti Client ekranını simge durumunda küçültüp bu onaya Evet diyerek devam etmelisiniz.**

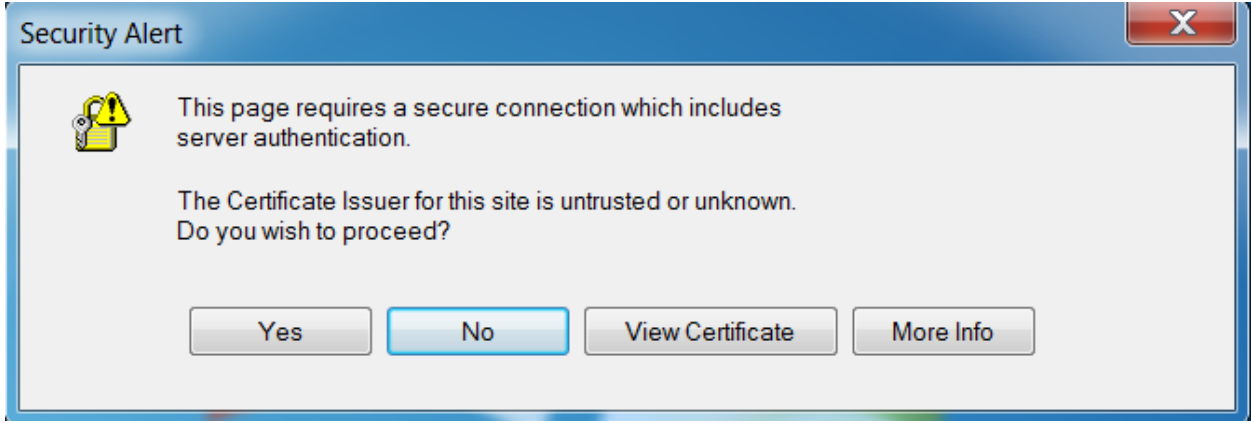

Bu işlemi de yaptıktan sonra aşağıdaki gibi bağlantının kurulduğunu görebilirsiniz.

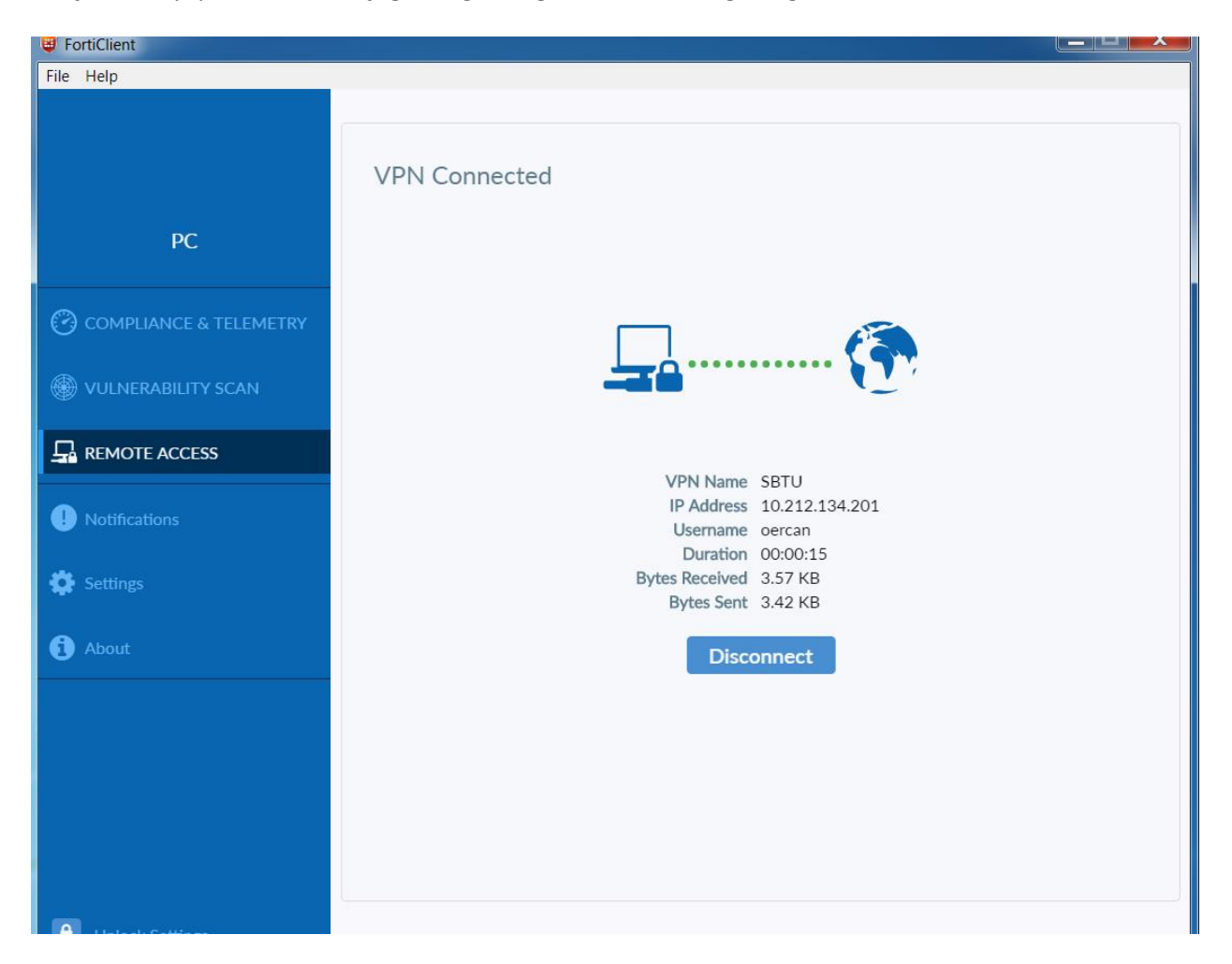

Son olarak Matlab Uygulamasını çalıştırabilirsiniz.